## **EasyGrade für MAC 10.15 – Installations-Guide**

Dieser Installations-Guide beschreibt die Installation von EasyGrade unter einer MacOS-Version >= 10.15. Aufgrund von Apple's-Politik wurde die Unterstützung für 32Bit-API's mit dem neuesten Update auf Version 10.15 (Catalina) eingestellt. Durch diese einschneidende Veränderung gibt es für uns gegenwärtig keine kurzfristige Möglichkeit, EasyGrade als direkte Applikation für MacOS 10.15 (oder neuer) bereit zu stellen.

Um EasyGrade dennoch unter einem Mac mit MacOS >= 10.15 verwenden zu können, haben wir für die Catalina-Anwender mit der folgenden Schritt für Schritt Anleitung und den dazu benötigten Downloadlinks eine alternative Installation vorbereitet.

Es ist wichtig, dass alle Schritte durchgeführt werden. Optional ist lediglich die Beschreibung zur Datenübernahme aus einer evtl. bereits zuvor verwendeten, aber nach dem MacOS-Update nicht mehr funktionierenden EasyGrade-Mac Version.

Um Easygrade auf Ihrem Mac mit MacOS 10.15 zu installieren müssen Sie zunächst folgende Dateien herunterladen:

1. Die "VirtualBox" und das "Extension Pack":

<https://www.virtualbox.org/wiki/Downloads>

Hier finden Sie immer die aktuelleste Version und laden herunter das "**VirtualBox platform package**" für "**OS X hosts**" UND (etwas darunter) das "**VirtualBox Extension Pack**" (all supported platforms")

2. Die "EasyGrade.ova" (das EasyGrade-Image für die VirtualBox):

<https://drive.google.com/file/d/1WnPeAbrHOmP2peL0U32SFfXdGuFtsMQK/view?usp=sharing>

Als erstes installieren Sie die VirtualBox indem Sie den .dmg-file ausführen. Achtung! Die Installation wird beim ersten Mal fehlschlagen. Sobald Sie die Fehlermeldung erhalten öffnen Sie bitte Ihre Sicherheits-Systemeinstellung. In diesen angekommen, klicken Sie unten links auf das Schloss um die Einstellungen freizuschalten. Danach sollten Sie unten rechts die Möglichkeit haben die Software von Oracle Inc. auf ihrem MAC freizugeben.

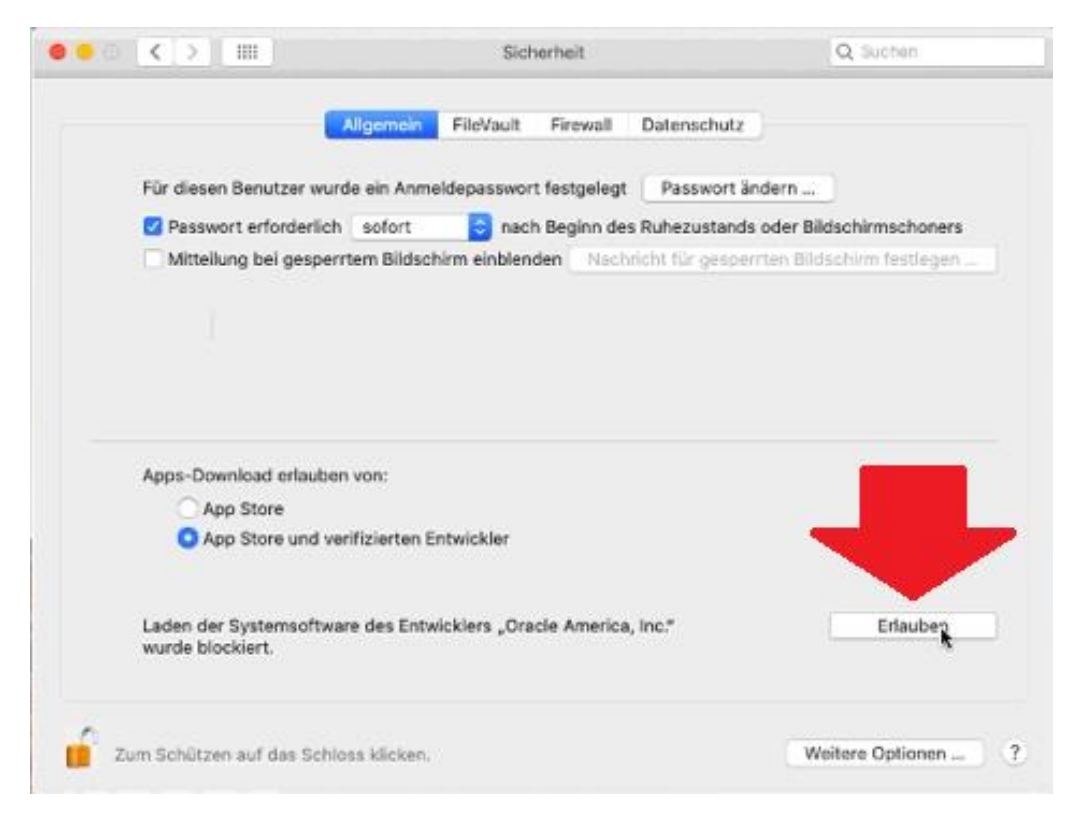

Im Anschluss daran führen Sie das VirtualBox-Extension Pack aus. Starten Sie jetzt die VirtualBox und klicken am oberen Rand der Anwendung auf Importieren".

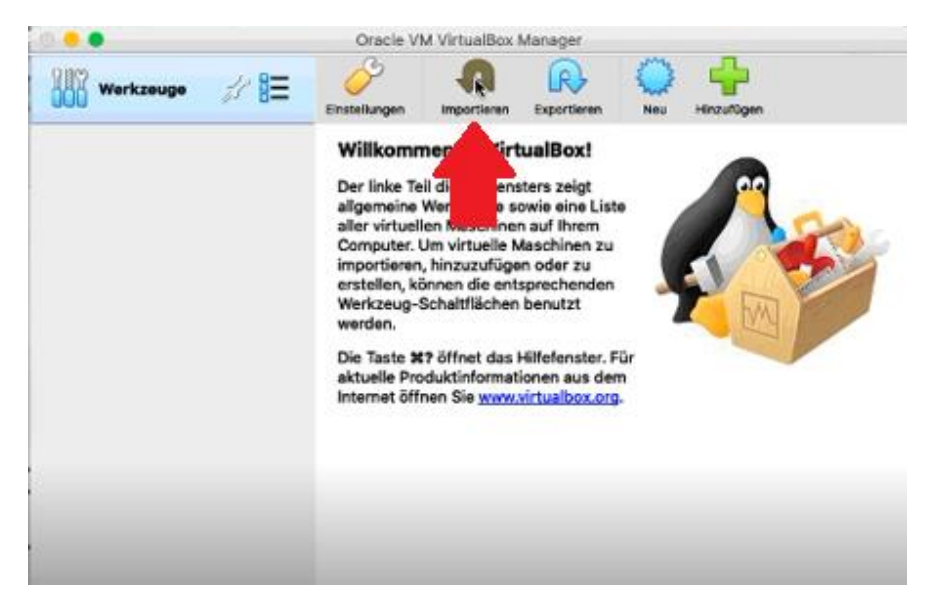

Als zu importierende Datei wählen Sie Easygrade.ova aus. Anschließend auf "Weiter" und "Importieren". Die Datei wird nun eingelesen. Nach dem Vorgang sollte die EasygradeVM in der VirtualBox auftauchen.

Nun erstellen Sie einen neuen Ordner auf ihrem Schreibtisch und nennen ihn "Austausch Windows".

Jetzt klicken Sie in der VirtualBox auf "ändern" und im nächsten Fenster auf "Gemeinsame Ordner". Anschließend auf der rechten Seite auf den kleinen Ordner mit dem +-Symbol. Unter "Ordner-Pfad" wählen Sie den "Austausch Windows"-Ordner auf Ihrem Schreibtisch aus. Dann müssen noch die Haken bei "Automatisch einbinden" und ggf. auf "permanent Erzeugen" (falls diese Option bei Ihnen angezeigt wird).

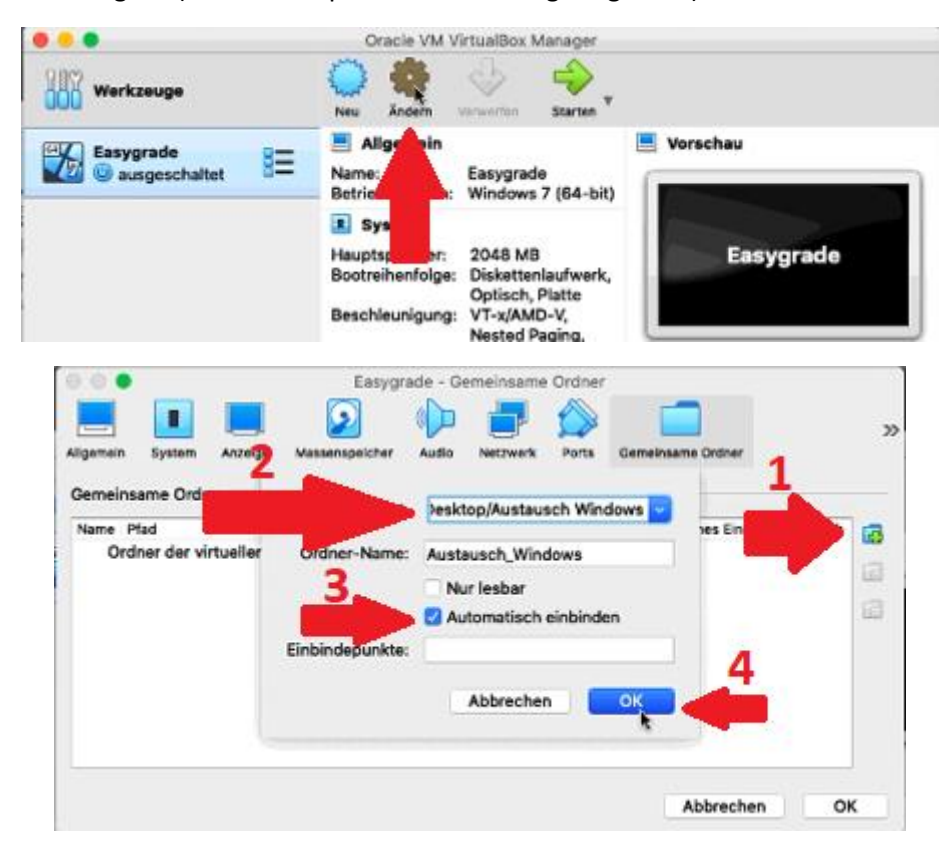

Schließen Sie die Einstellungen und kehren Sie zum Startfenster zurück. Dort klicken Sie auf den Grünen Pfeil und Starten die virtuelle Maschine. Im Windows öffnen Sie dann über das Ordnersymbol auf der Taskleiste Ihren "Explorer". Dann auf der linken Seite auf Netzwerk -> VBOXSVR und dann mit der rechten Maustaste auf "Austausch Windows". Dort wählen Sie dann "Verknüpfung erstellen aus".

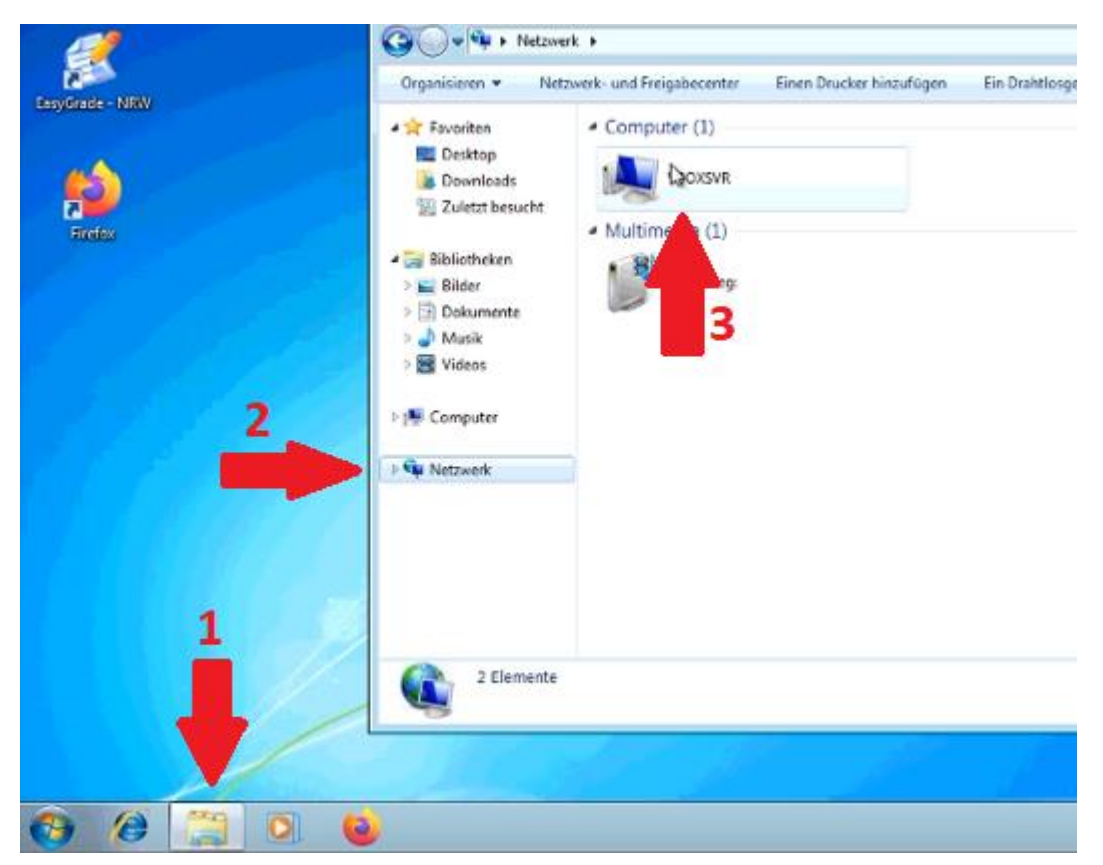

Nun haben Sie auch auf Ihrem Windows-Desktop einen "Austausch Windows" - Ordner. Diesen können Sie nutzen um Daten zwischen Ihren Betriebssystemen zu teilen.

Das Easygrade kann nach einem eventuellen Update und der **erneuten Registrierung** (hierzu die bekannten Registrierungsdaten erneut verwenden) sofort vollumfänglich genutzt werden.

## **Hinweise zur Datenübernahme aus einer EasyGrade-Datensicherung:**

Falls Sie eine reguläre EasyGrade-Datensicherung besitzen, können Sie diese in den "Windows Austausch" – Ordner kopieren und innerhalb der VirtualBox ohne weitere Schritte in die neue EasyGrade-Installation einlesen. Nutzen Sie hierzu am Besten beim Einspielen die Auswahl: "Manuelle Übernahme" und wählen im erscheinenden Dialog den Eintrag "Datensicherung einspielen (z.B. Rechner-Wechsel)". Über diesen Weg werden alle Eingabe-Daten, Formulierungen, Vorlagen usw. 1:1 aus der Datensicherung in die neue Installation übernommen.

## **Hinweise zur Datenübernahme aus einer zuvor genutzten EasyGrade-Mac Version:**

Sollten Sie vor dem Betriebsystem-Update auf MacOS 10.15 (Catalina) die EasyGrade-Mac-Version verwendet haben und keine aktuelle EasyGrade-Datensicherung angefertigt haben, können Sie die folgenden Schritte durchführen, um die Daten aus der vorherigen Version in die neue Installation zu übernehmen.

1. Öffnen und finden des EG\_SERVER Ordners der nicht mehr funktionierenden Version:

Rufen Sie zunächst Ihren Finder auf und klicken im Anschluss in der Navigationsleiste auf "Gehe zu" und halten dabei die **Alt-Taste** gedrückt. Wählen Sie im erscheinenden Menü den Eintrag "Library". Daraufhin öffnet sich ein Finder-Fenster mit mehreren Ordnern. Öffnen Sie den Ordner "Application Support"

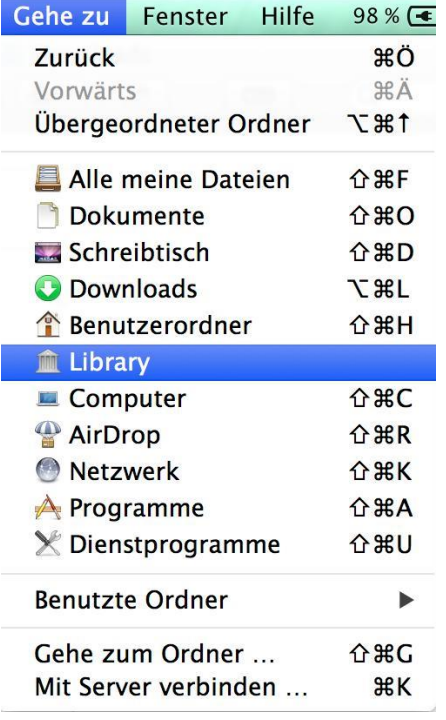

## 2. Suchen Sie hier den Unterordner "com.KS.EasyGrade"

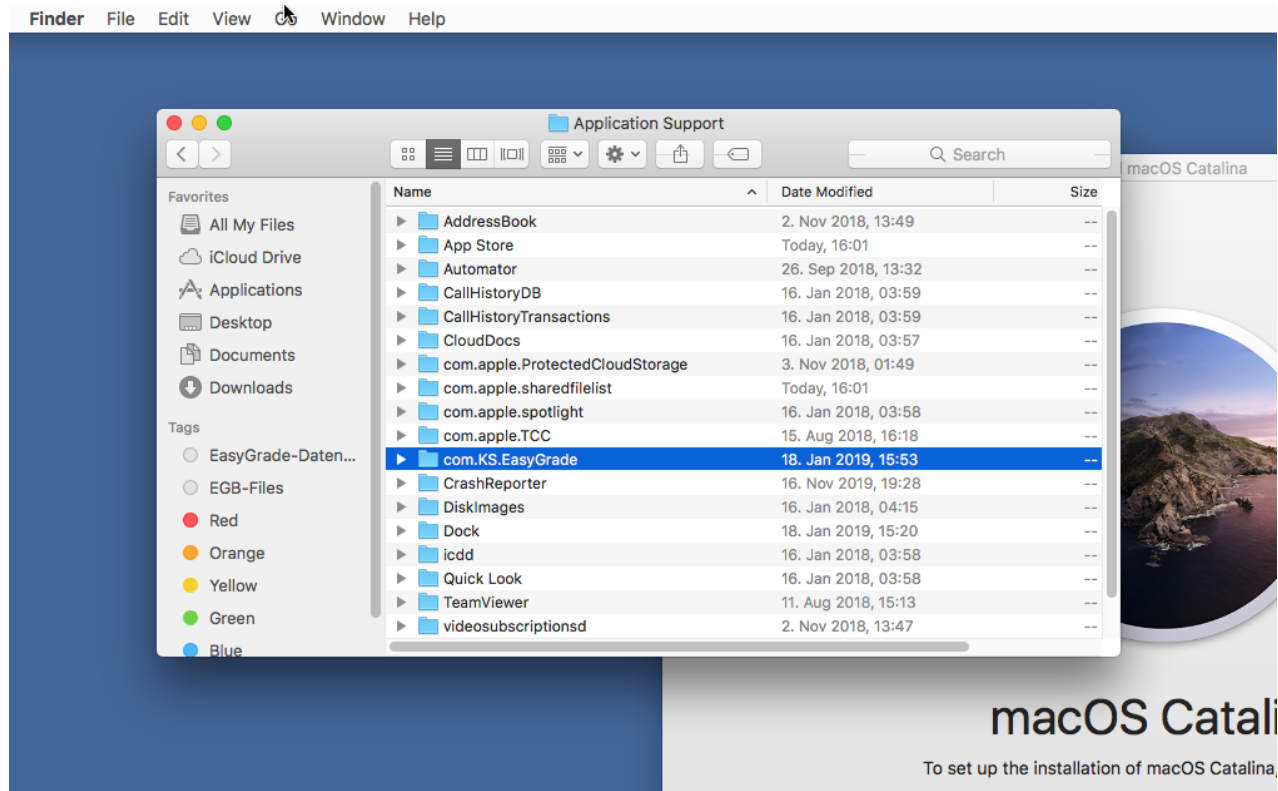

3. Öffnen Sie im Anschluss den Unterordner "drive\_c".

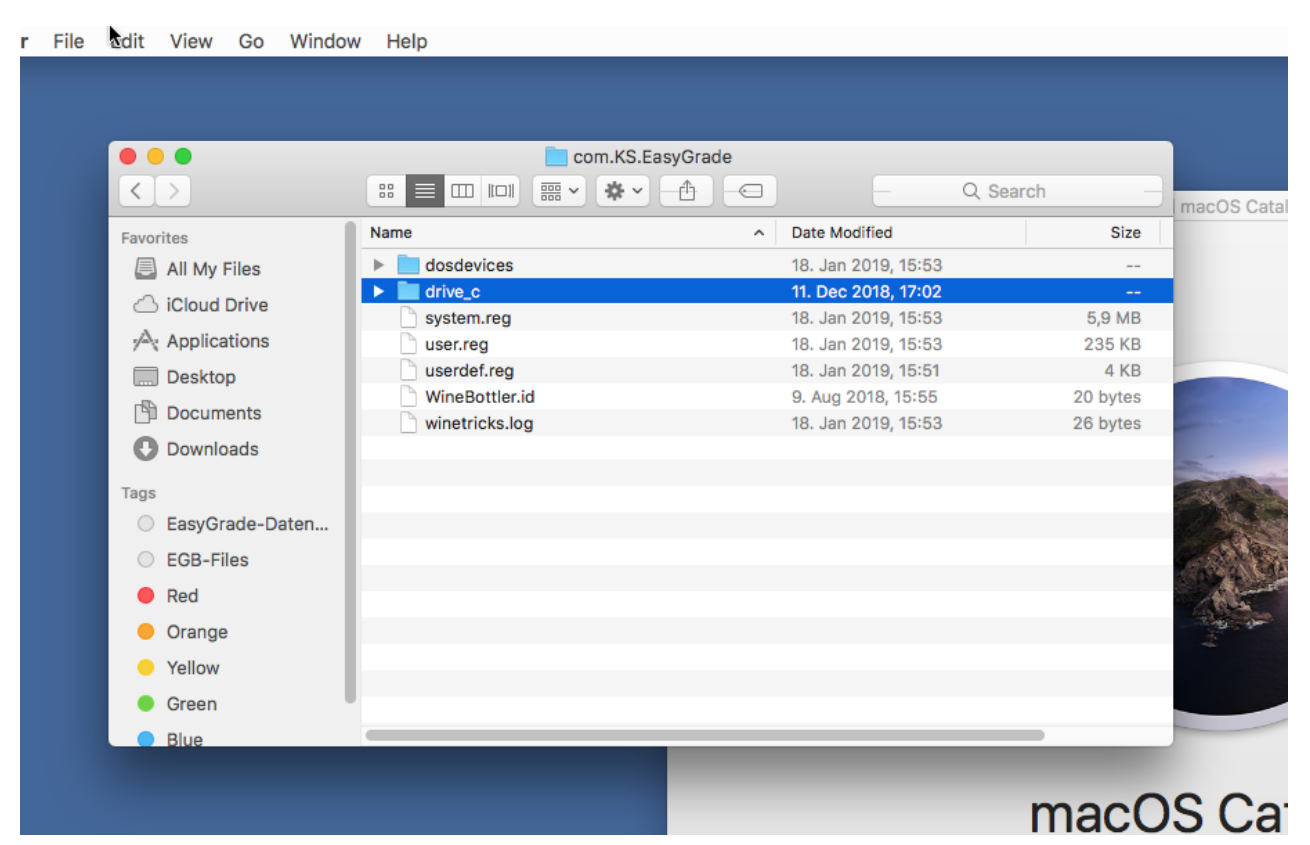

4. Öffnen Sie im Anschluss den Unterordner "EasyGrade-NRW" oder "EasyGrade-BA".

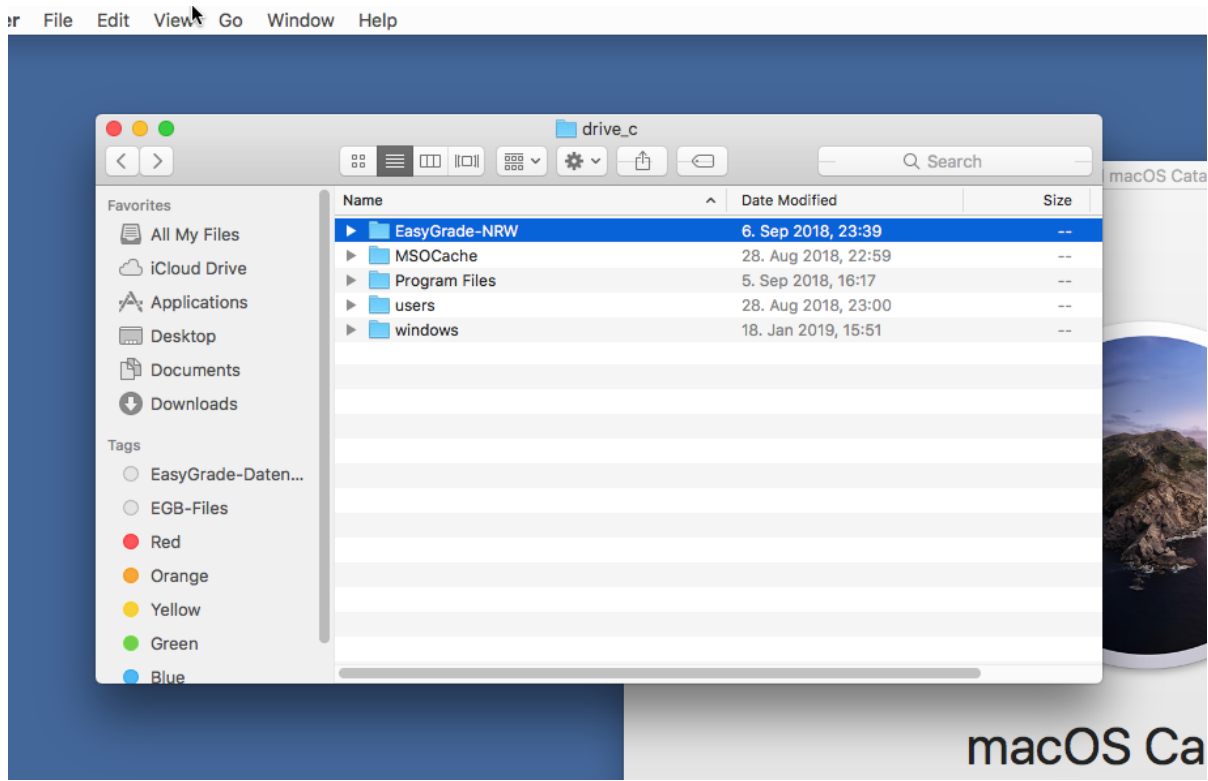

5. Öffnen Sie im Anschluss den Unterordner "EasyGrade-NRW" oder "EasyGrade-BA".

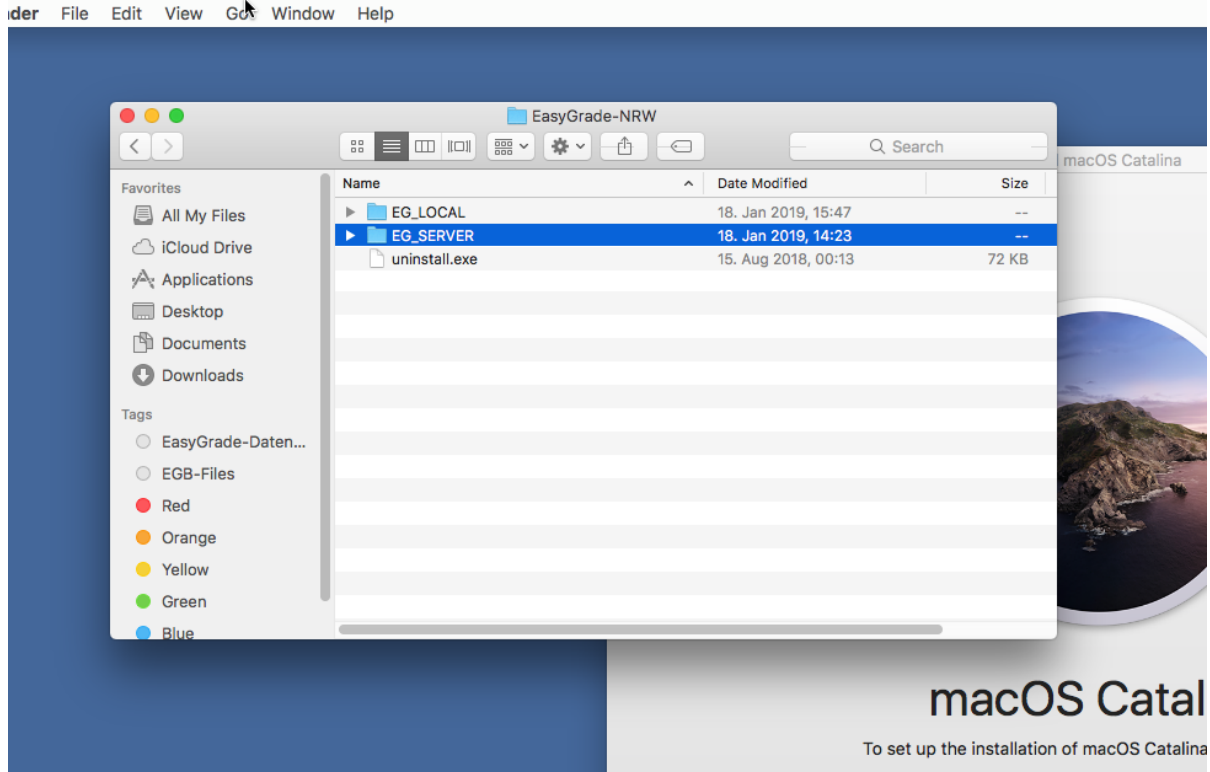

6. Öffnen Sie im Anschluss den Unterordner "EG\_SERVER"

7. Klicken Sie daraufhin den Ordner "DB" mit der rechten Maustaste an und wählen "Kopieren DB" oder verwenden entspr. Short-Cuts oder die Finder-Leiste, um den Ordner zu kopieren.

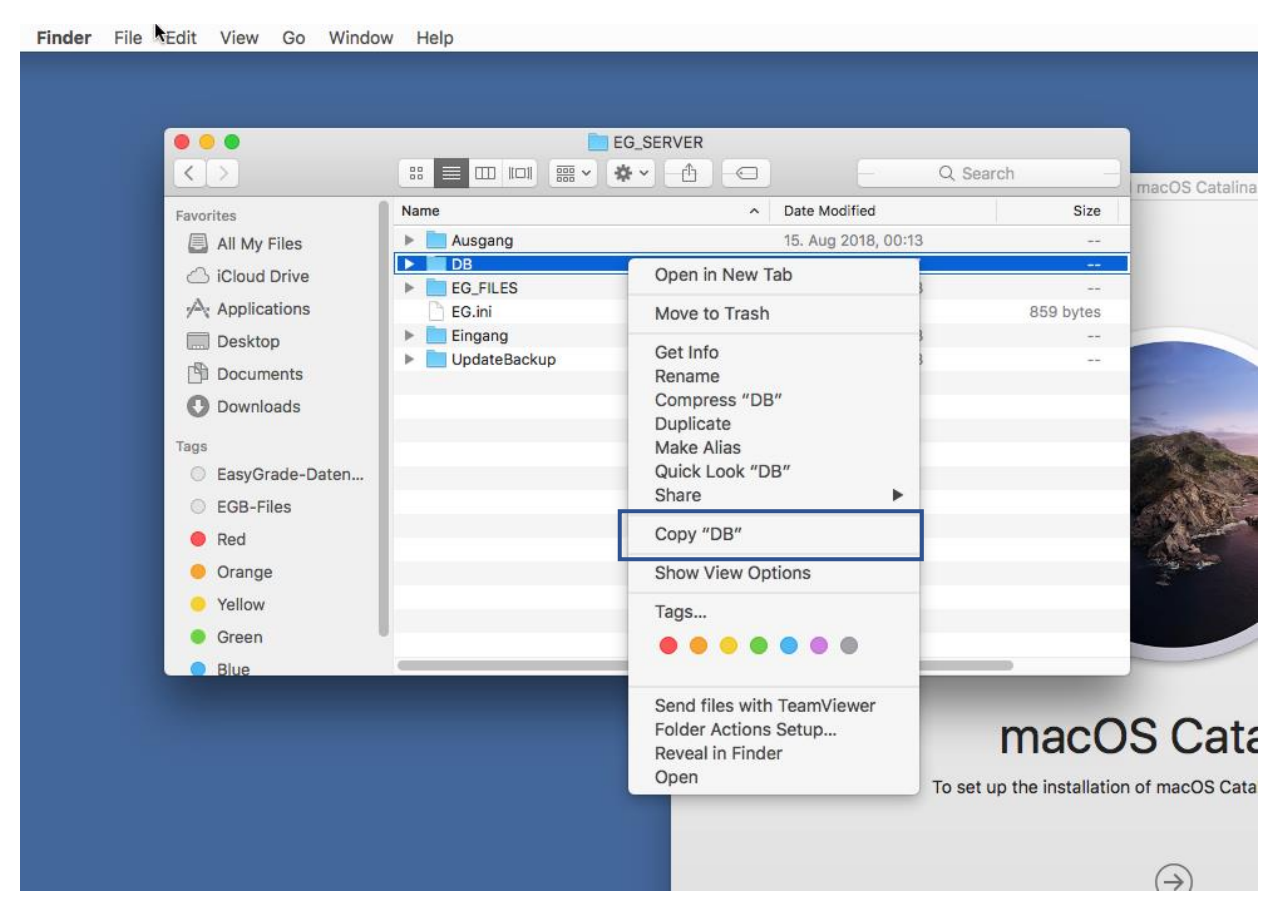

Öffnen Sie den Ordner "Austausch-Windows" auf Ihrem Mac-Desktop und fügen den zuvor kopierten Ordner "DB" dort ein.

8. Starten Sie im Anschluss die Virtual-Box. Auf dem erscheinenden Windows-Desktop existiert ebenfalls ein Ordner mit dem Namen "Austausch-Windows". Öffnen Sie diesen und klicken den sich darin befindenden Ordner "DB" mit der rechten Maustaste an und wählen "kopieren".

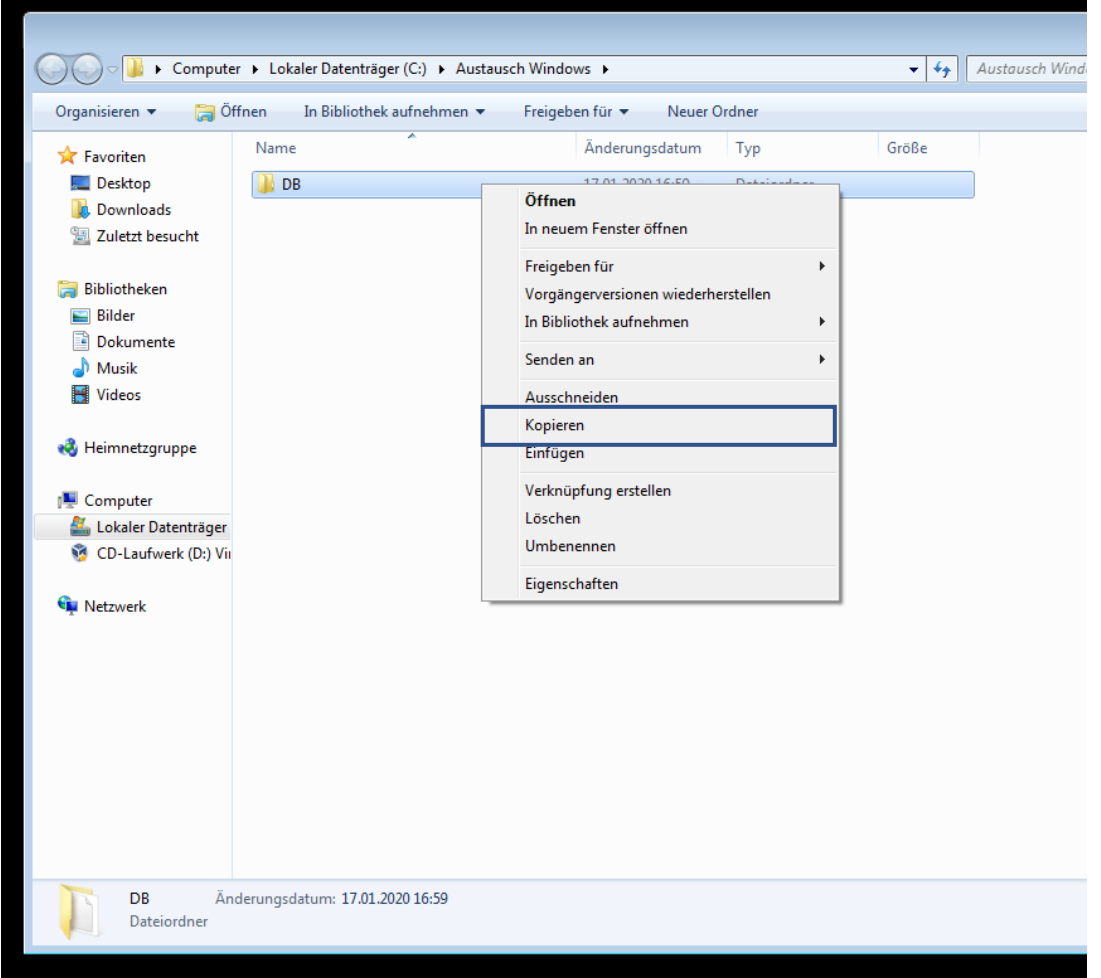

Klicken Sie daraufhin oben in der Adressleiste auf "Lokaler Datenträger (C:)" oder wählen links das "Computer-Symbol" aus und klicken im Anschluss Laufwerk "C:" doppelt an.

9. Suchen Sie nach dem Ordner "EasyGrade-NRW", bzw. "EasyGrade-BA" und öffnen diesen.

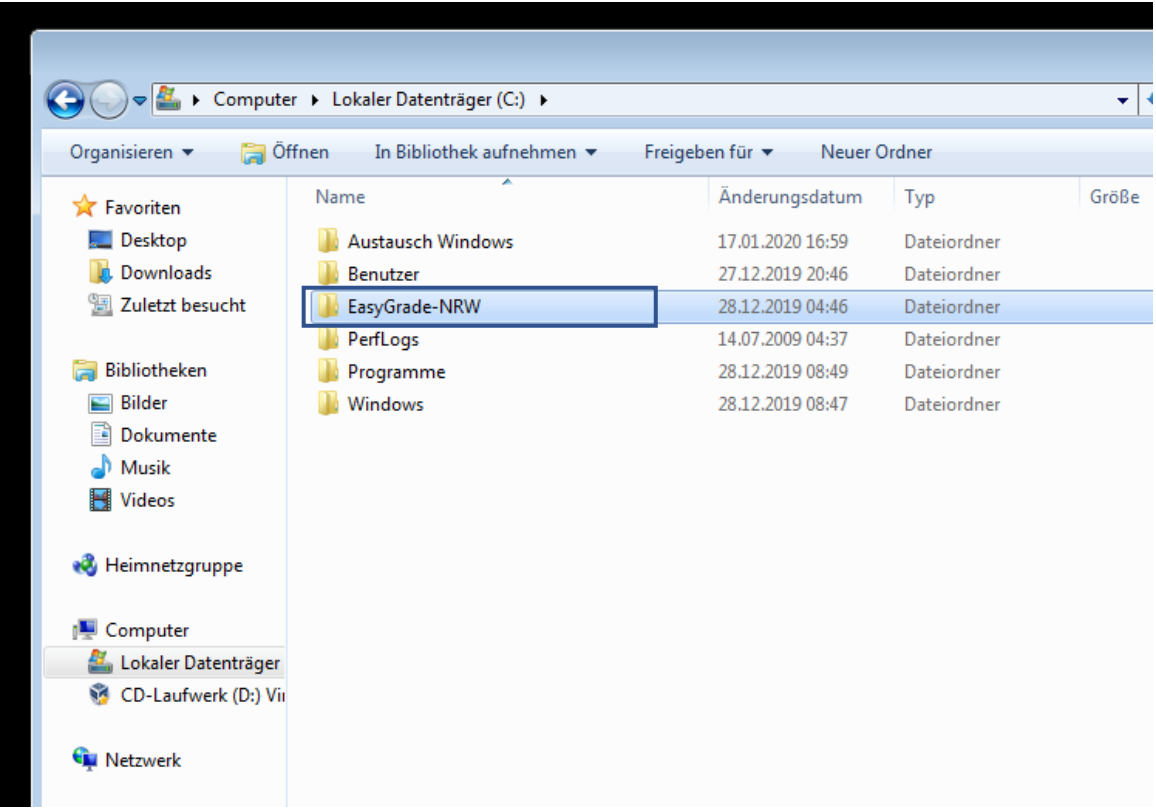

10. Klicken Sie im Anschluss den Ordner "EG\_SERVER" doppelt an.

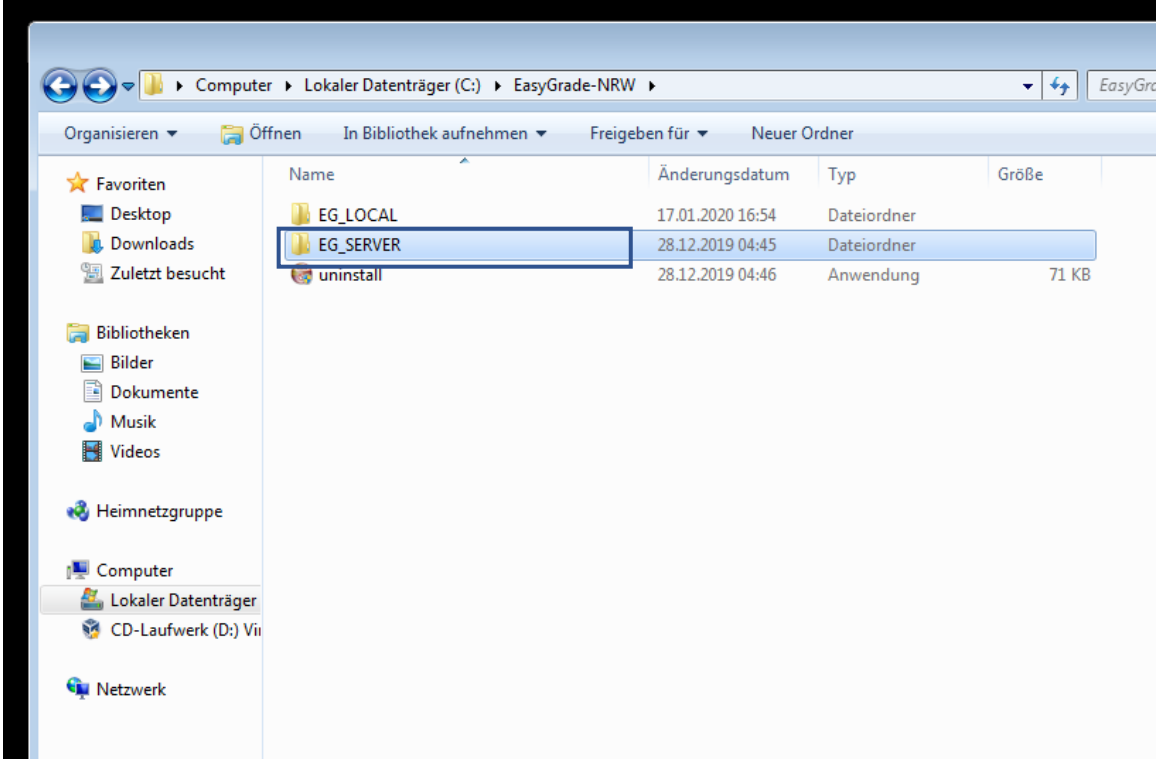

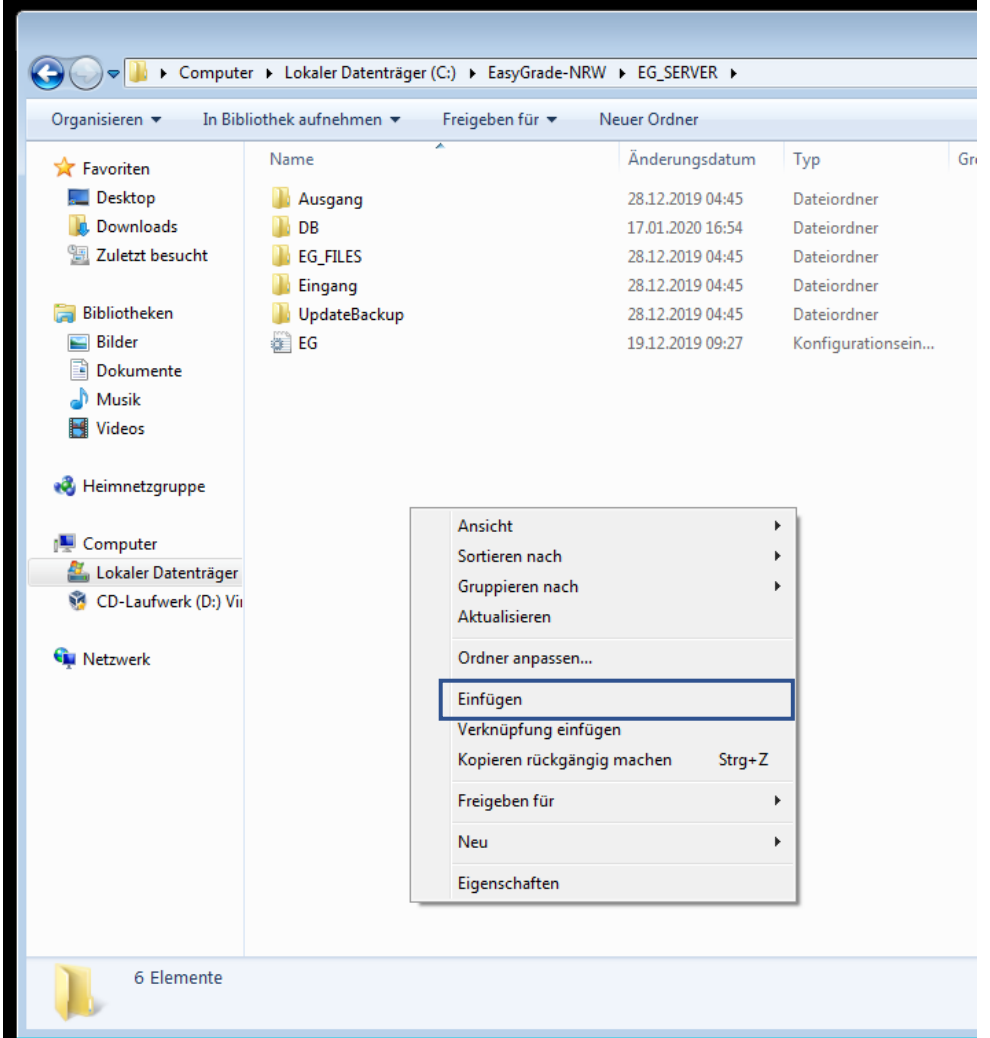

11. Klicken Sie nun mit der rechten Maustaste in das Ordner-Fenster und wählen den Eintrag "einfügen".

Es wird gemeldet, dass bereits Dateien mit derselben Bezeichnung vorhanden sind. Wählen Sie den Eintrag "alle ersetzen aus" und fahren fort.

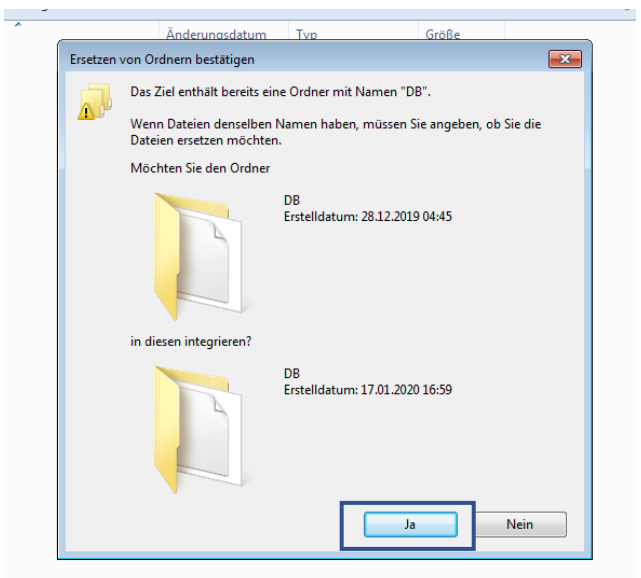

Setzen Sie im darauf erscheinenden Dialog ein Häkchen bei "Vorgang für alle Konflikte durchführen" und fahren per Klick auf "Kopieren und ersetzen" fort.

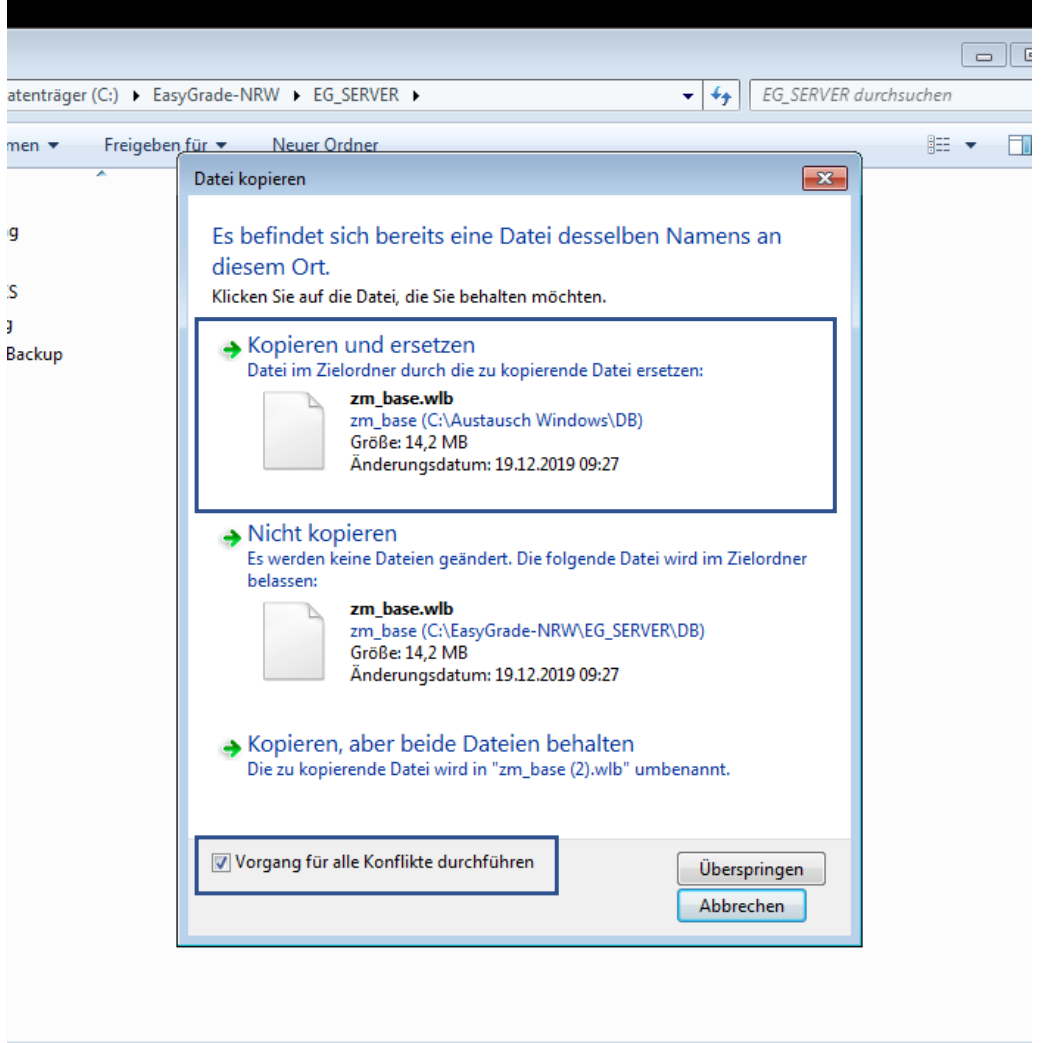

Nach dem der Kopiervorgang abgeschlossen wurde, können Sie mit Ihrem ursprünglichen Daten vollumfänglich weiterarbeiten.

Sollten Sie Probleme oder Fragen zu dieser Anleitung haben, wenden Sie sich bitte an unseren Support.